# **ARM Product Pulse**

Your source for the latest ARM updates and best practices

Issue #12

### **ARM 2021.1 Features and Enhancements**

Run "Check for Updates" to take advantage of latest developments. Highlights include:

#### **Easily Spot New Features With Temporary Highlighting**

How long will the highlighting last?

- New entry fields (a) = 30 days
- New features (b) = first 10 times displayed on-screen

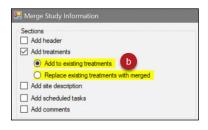

Turn off highlighting at any time - Tools> Options > Display Tab

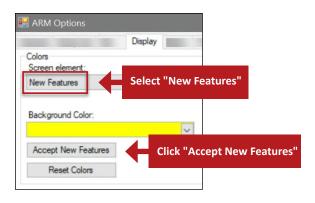

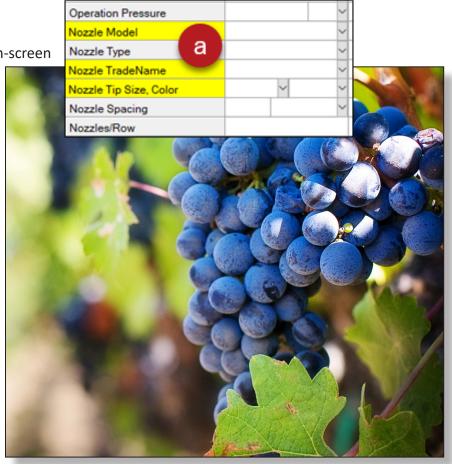

#### Speed Up Data Entry: New Drop Down Lists

Limited/short validation lists replaced with simple drop-down selection. Find these time-savers in both Protocol and Site Description.

See it in action HERE

|                           | A<br>Apr-15-2021 |           |  |
|---------------------------|------------------|-----------|--|
| Application Date          |                  |           |  |
| Crop 1 Code, BBCH Scale   | TRZAW            | BCER      |  |
| Stage Scale Used          | BBCH             | ~         |  |
| Stage Majority, Percent   | 32               | × 100     |  |
| Diameter Average          |                  |           |  |
| Diameter Minimum, Maximum |                  | cm<br>ET  |  |
| Height Average            |                  | iN        |  |
| Height Minimum, Maximum   |                  | m<br>Edit |  |

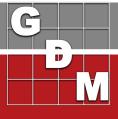

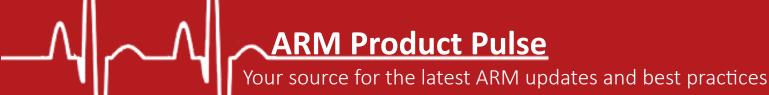

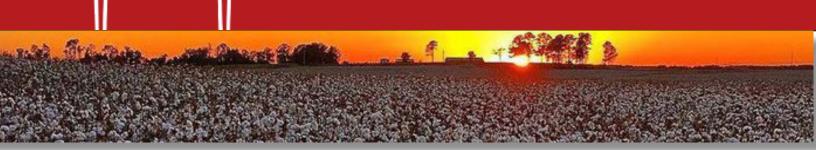

☐ Add header

Add treatments

✓ Update randomization

Replace existing treatments v

## **NEW Save Time with Merge Feature: Replace**

Previously, the *Merge* tool only added information to the current study. The new *Replace* feature deletes old/incorrect information and replaces with selected components. Update the trial map randomization at the same time!

View the short video **HERE** 

#### Steps to Replace Crop and/or Pest Description

- 1. Tools > Merge > from ARM Study ...
- 2. Select the Protocol/Trial to copy the new information from and click OK
- 3. Select "Add protocol description" or select "Add site description" (when working in a trial) and click OK
- 4. Check Crop and/or Pest Description
- 5. Select Replace for merging method and click OK

# **NEW** Increase Assessment Data Accuracy with Rating Unit Min/Max Fields

Enter custom range for smallest and largest number valid for the assessment. Units with defined data limits (e.g. percent, pH, etc) are auto-filled. Entering data out of range triggers an alert.

| Part Rated          | PLANT | ~ | С   |   |     | ~ |
|---------------------|-------|---|-----|---|-----|---|
| Rating Type         | VIGOR |   |     |   |     | ~ |
| Rating Unit/Min/Max | %     |   | ~ O | ~ | 100 | ~ |

**Note:** ARM Action codes defining data limits no longer exist. Data limits are now set in only one place (previously set in Action Code, Rating Type, and/or Unit).

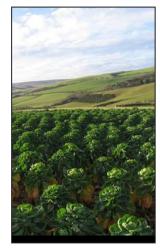

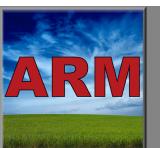

#### ARM Webinars Archived for You

If you missed our April 2021 webinars, you can view them at any time on our website. The topics covered provide useful tips and tricks for this season's research! Check them out **HERE** 

- Collect Data with TDCx (Tablet Data Collector)
- Labels and Barcodes in ARM
- Trial Map Randomization
- Summary Across Trials: The Basics

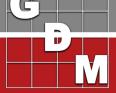